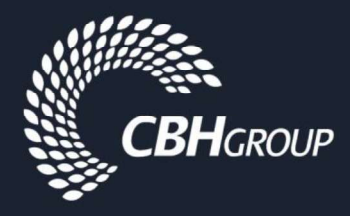

# SAP Ariba Supplier Registration Guide

Registering Your Organisation on the Ariba Network and Updating your Ariba Information, including Banking Details & Insurance Certificates This procedure will demonstrate the steps to register your organisation on the CBH Ariba Network site.

#### If you are not registered on the Ariba Network, then skip to Step 5.

(1) If CBH has invited you to register on the Ariba Network, then you will receive an email notification. The registration email will look similar to the email provided below. Click on the 'Click Here' link to log into your account, or to create a new account.

Note: Please check your Junk mail folder if you are expecting a registration email and cannot find it.

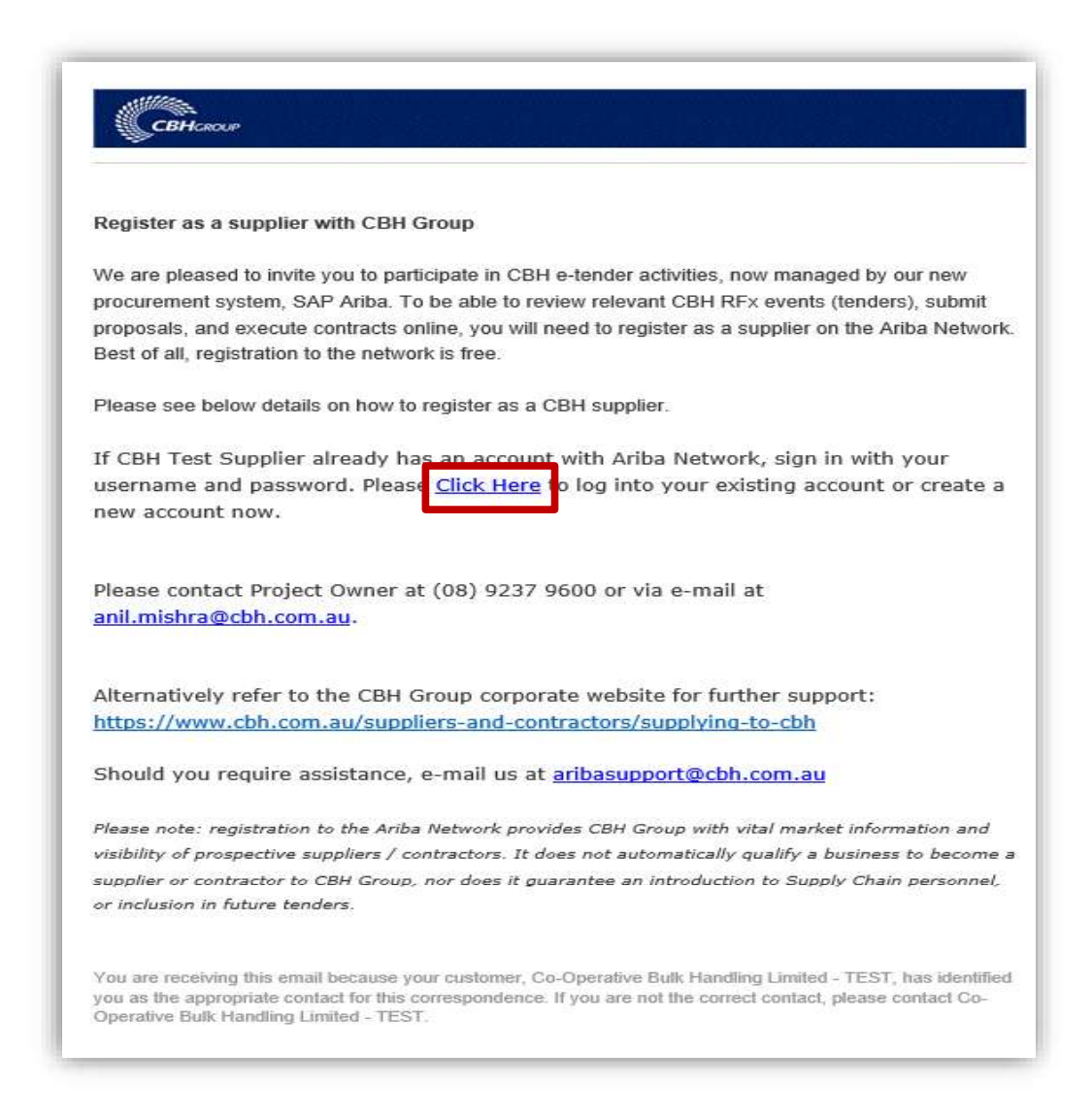

(2) If you would like additional details regarding the Ariba Network, click on the Quick Start Guide. Log in by clicking on the Log in button.

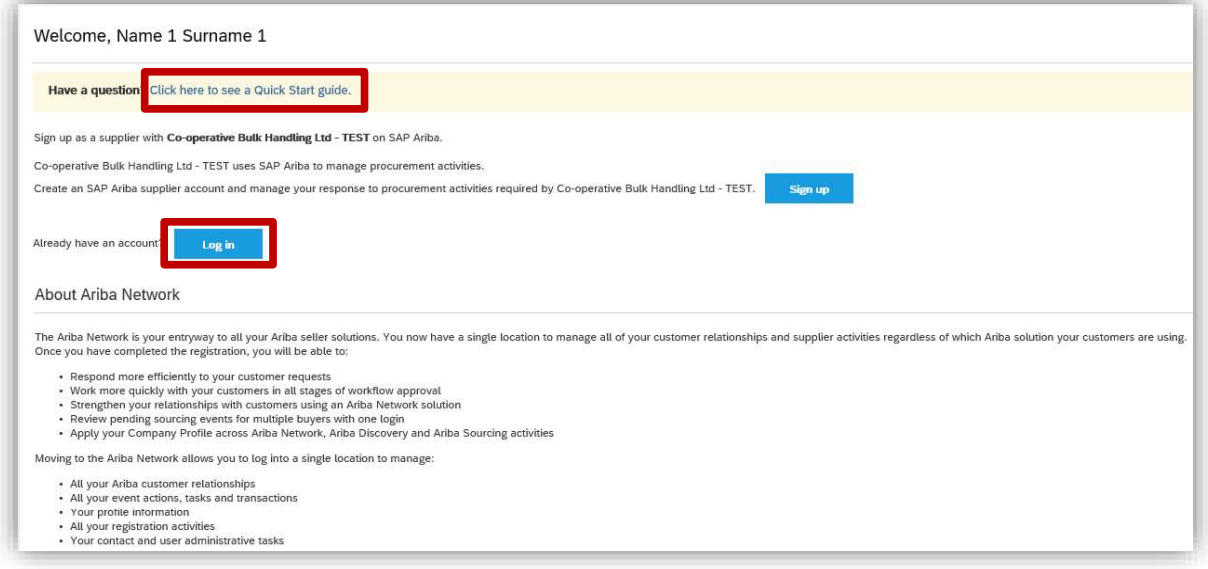

(3) The Help Centre on the right-hand panel of the screen provides answers to common queries. This panel also includes articles and e-learning modules that answers most questions.

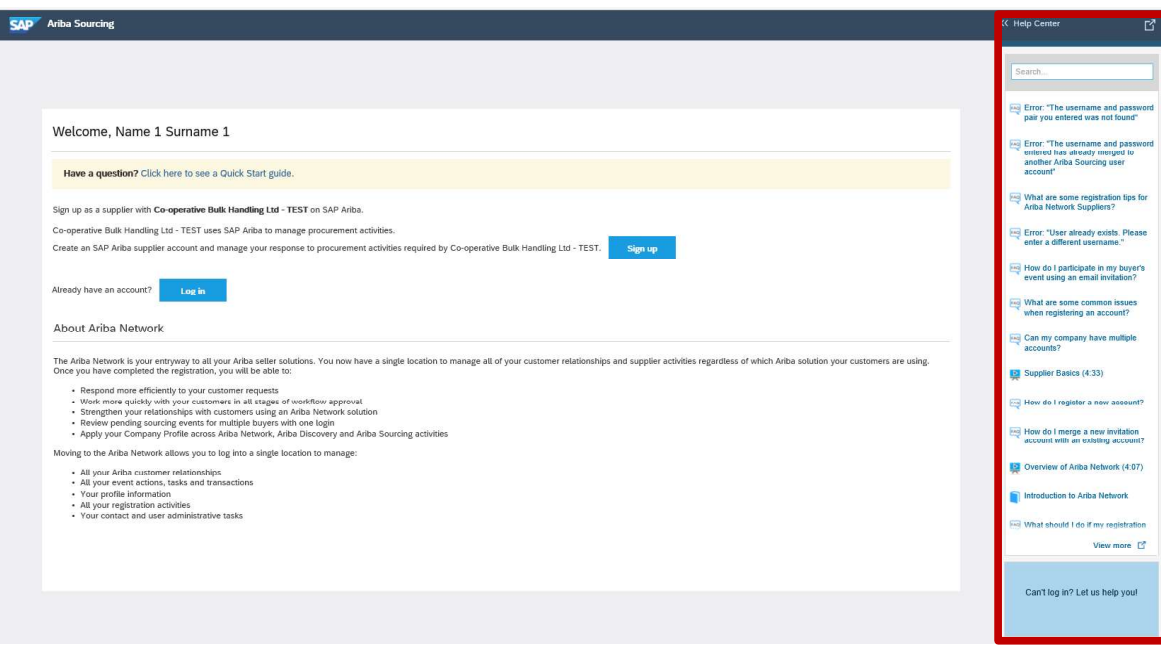

(4) Enter your Username and Password.

Then click Continue. Once logged in, you will be able to complete the CBH onboarding requirements. Skip to Step 8.

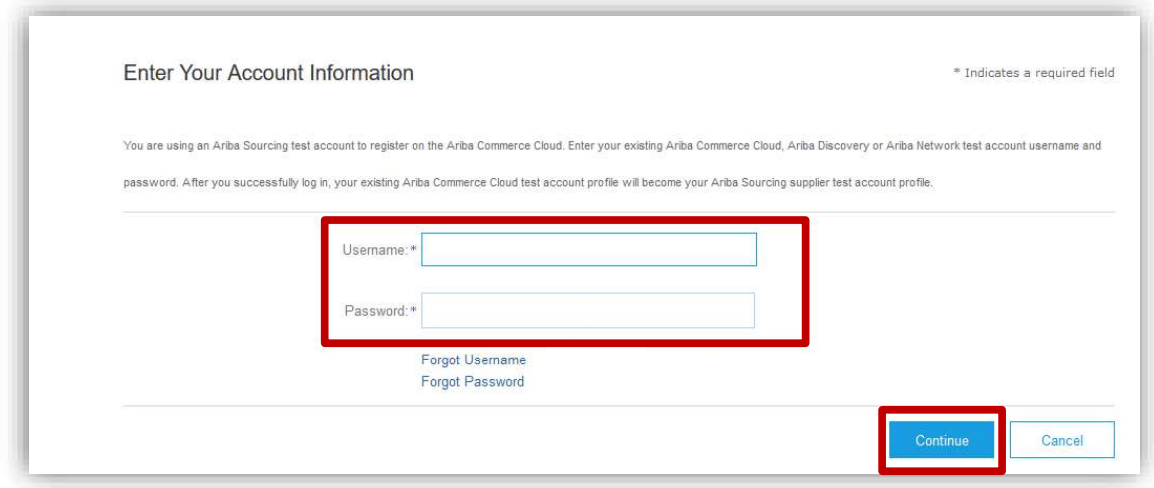

(5) For suppliers who are **NEW** to the Ariba Network, click on the Sign up button.

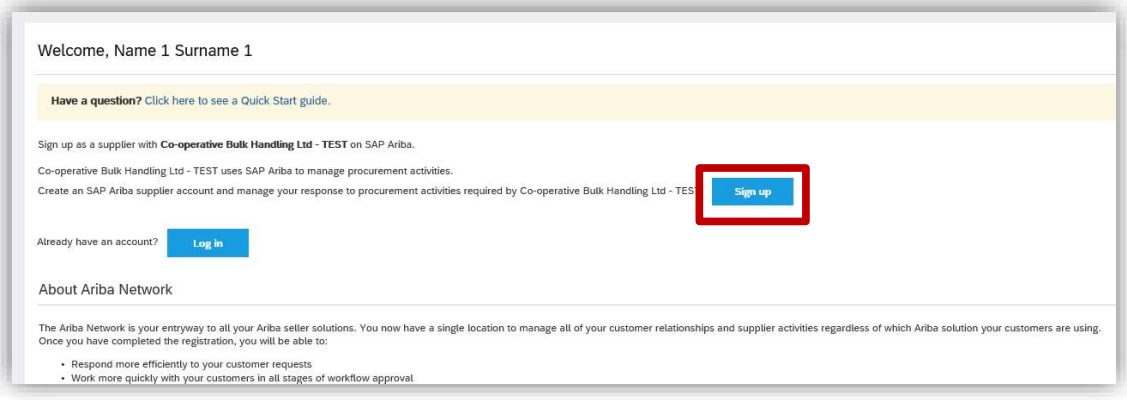

(6) Enter your company name and address details.

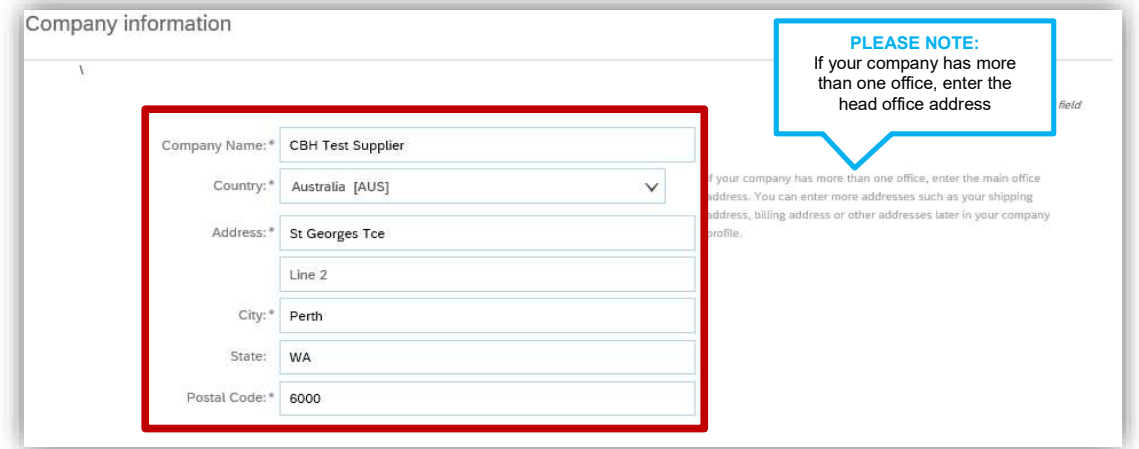

(7) Enter your desired user account details. Note: The Username field must be in email format.

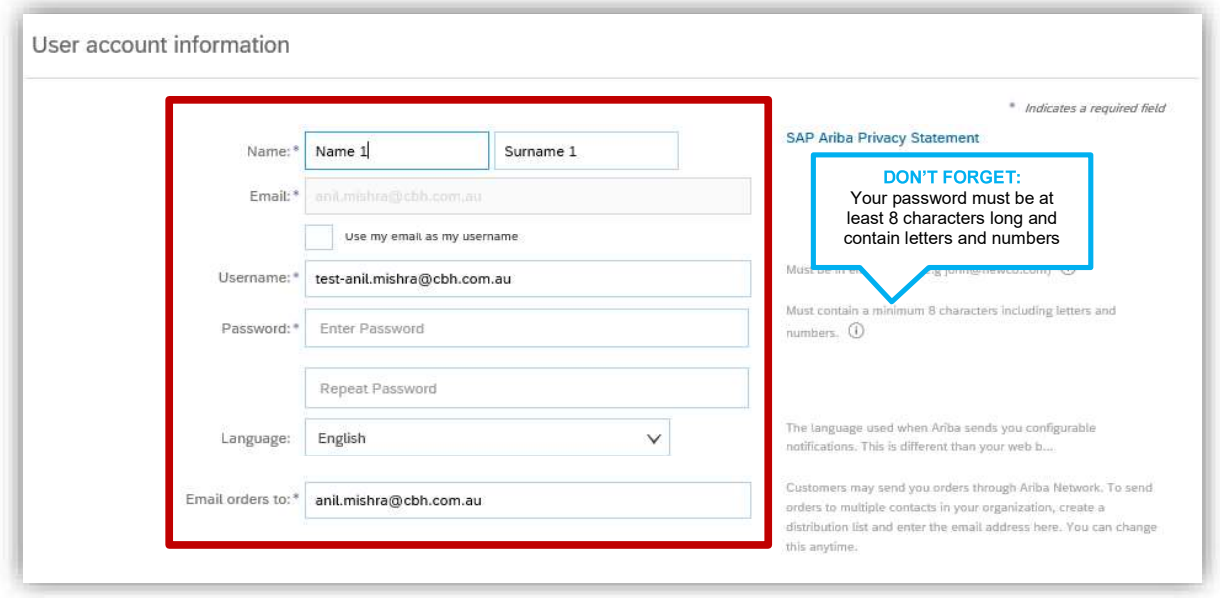

(8) Click Browse to add relevant Product and Service Categories and Ship-to or Service Locations.

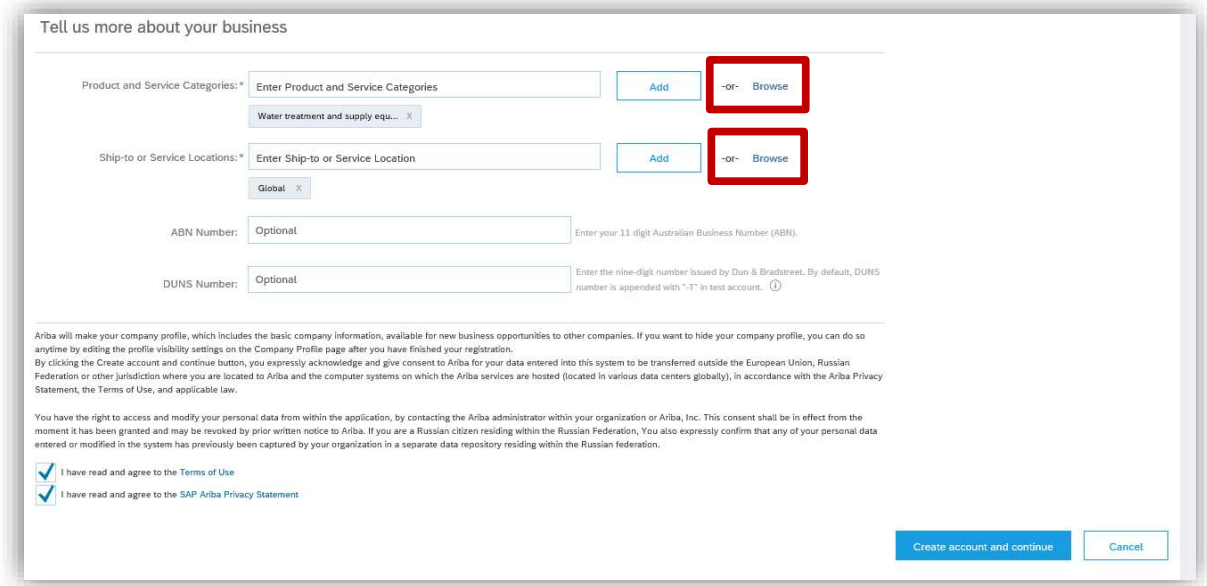

(9) Click the product and service category you want to add and click the + icon. Lower-level product and service categories are displayed after you click a product and service category. Click **OK** to save your changes.

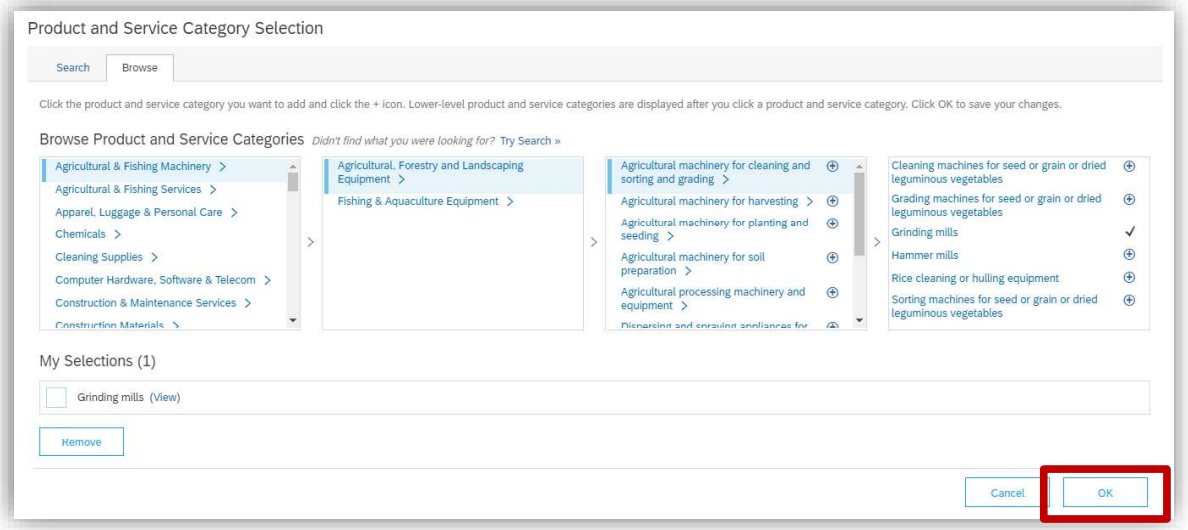

### SAP Ariba Supplier Registration Guide

(10) Select the territories that your company serves. If your company offers global coverage, choose Global. Click OK to save your changes.

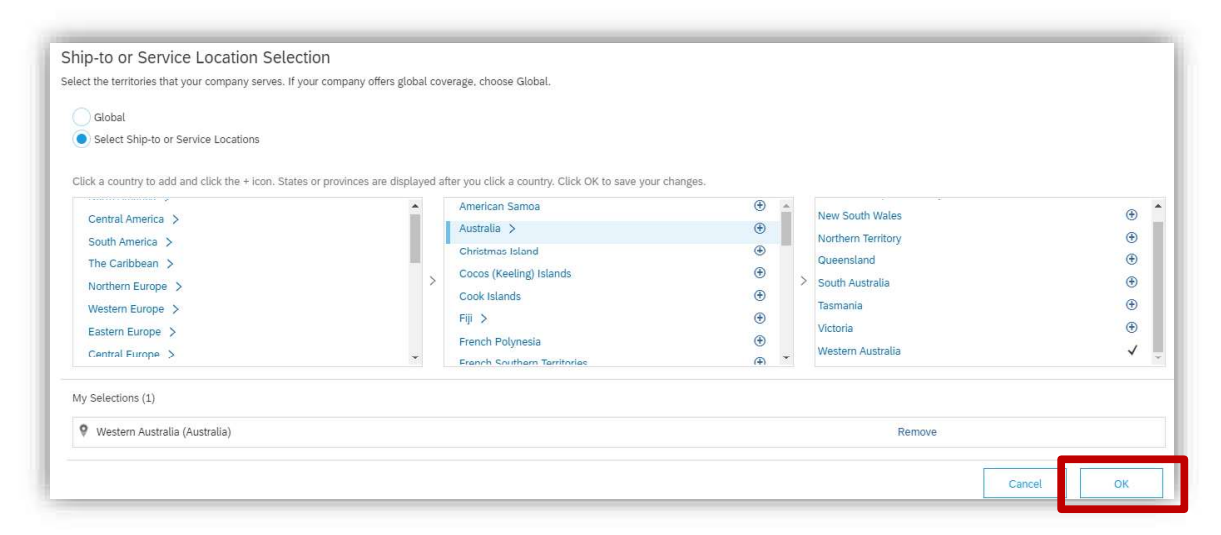

(11) Review the Terms of Use and Privacy Statement and check the box if you agree. Then click on Create account and continue.

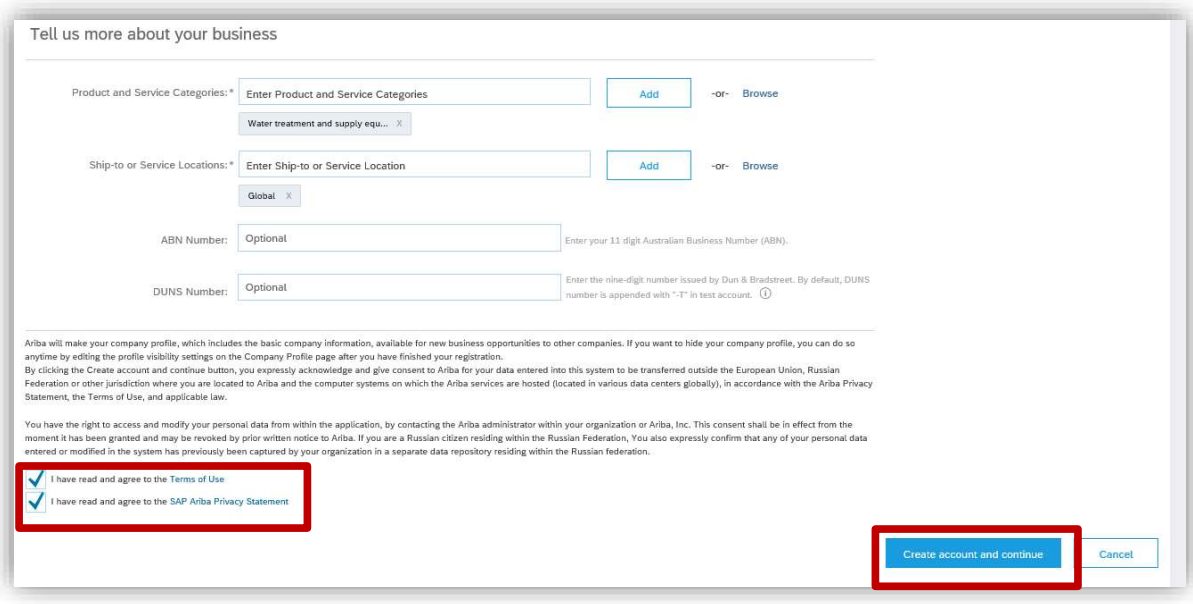

(12) You may receive the Confirm Domain prompt if your email address does not match your business name. Click on the Yes button to proceed.

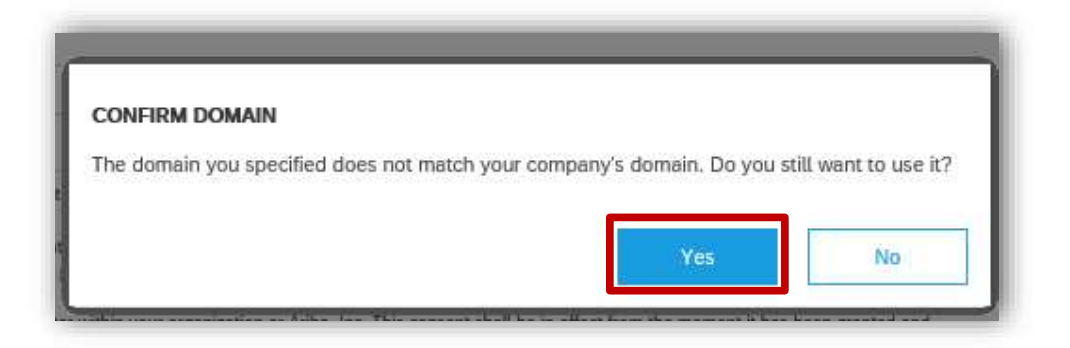

(13) You will be directed to your company dashboard. Please click on the CBH Account tab.

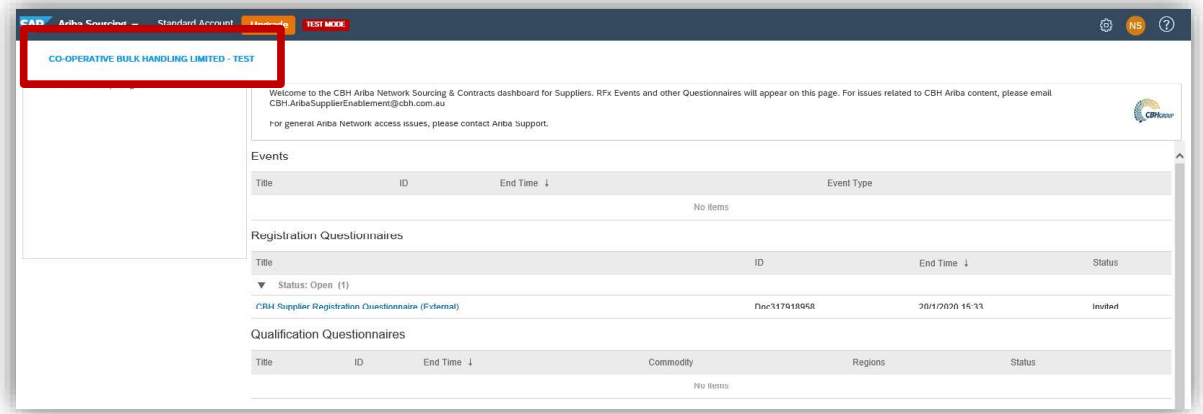

(14) The CBH Requested Profile input screen is displayed. Please answer the CBH Supplier Registration Questionnaire provided.

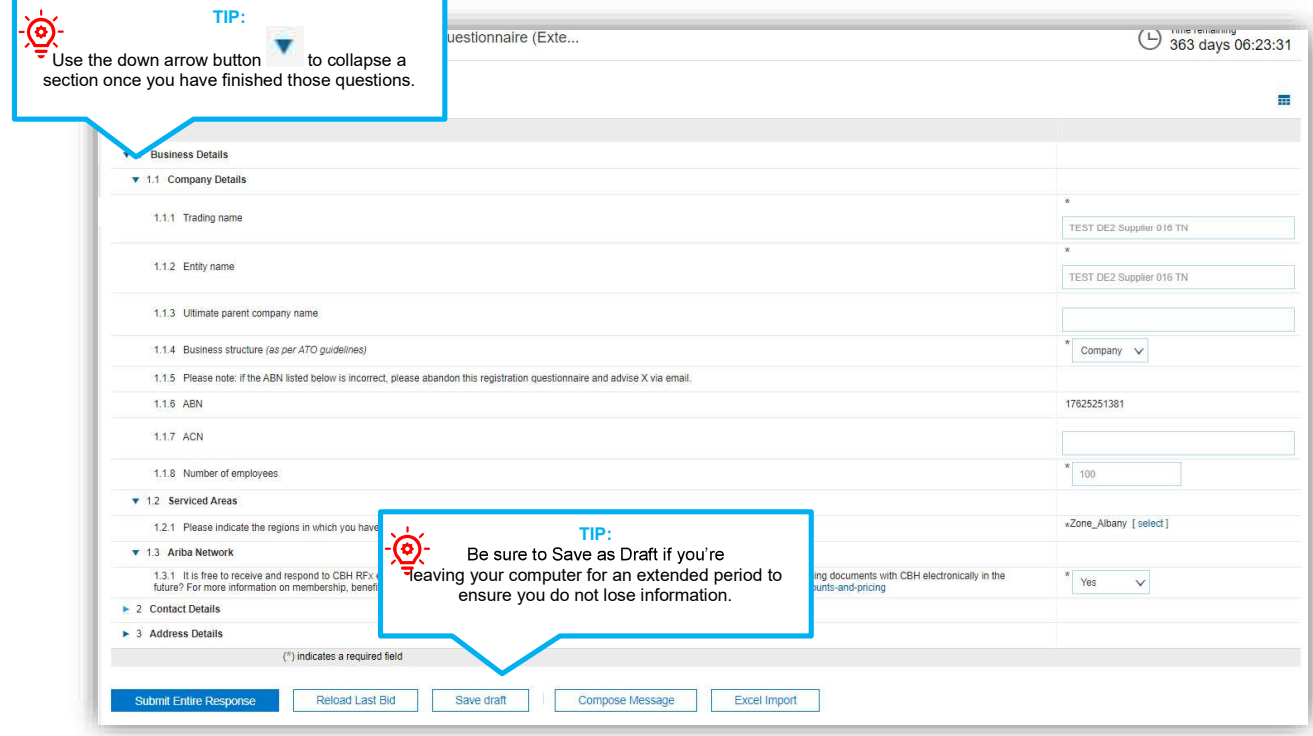

(15) Once you have completed the initial accreditation requirements, click on Submit Entire Response.

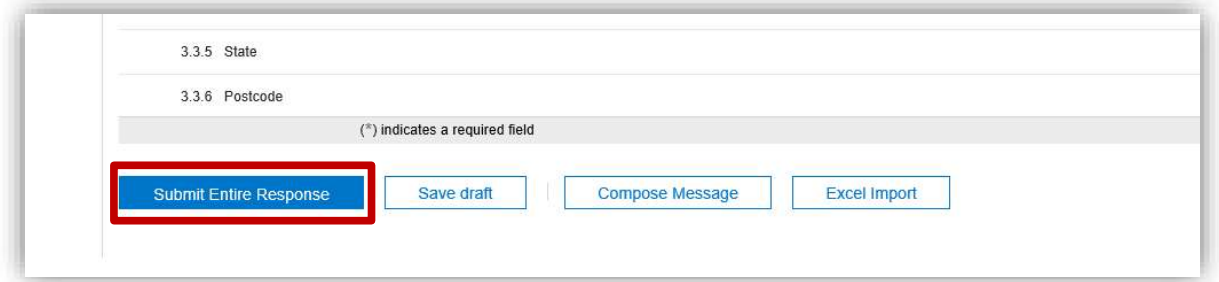

The system will issue a message that you have successfully submitted your profile to CBH.

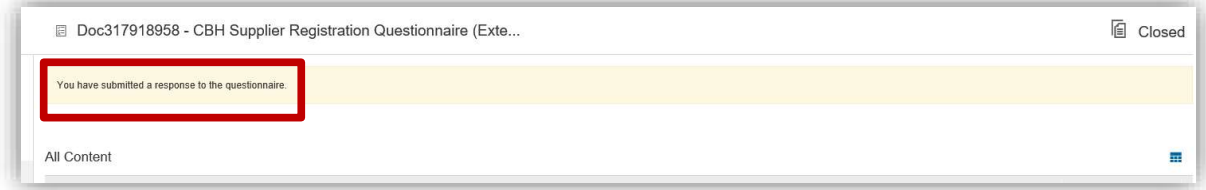

(16) Please note: At this stage, the profile request is still Pending Approval.

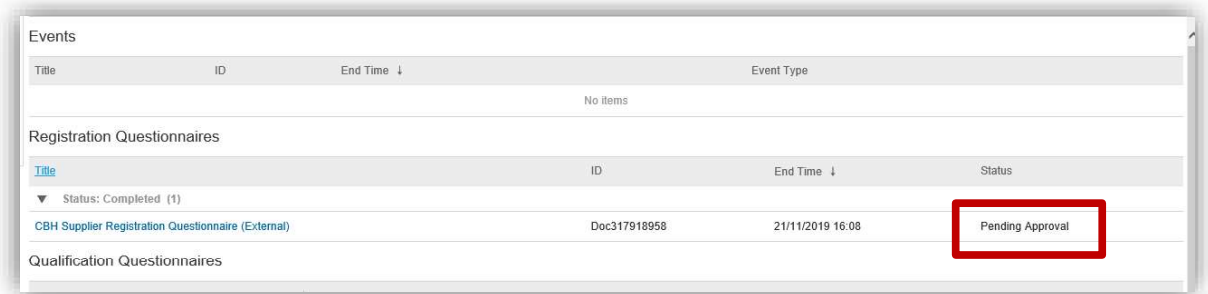

(17) Once approved by a CBH representative, the status of request will change to Registered.

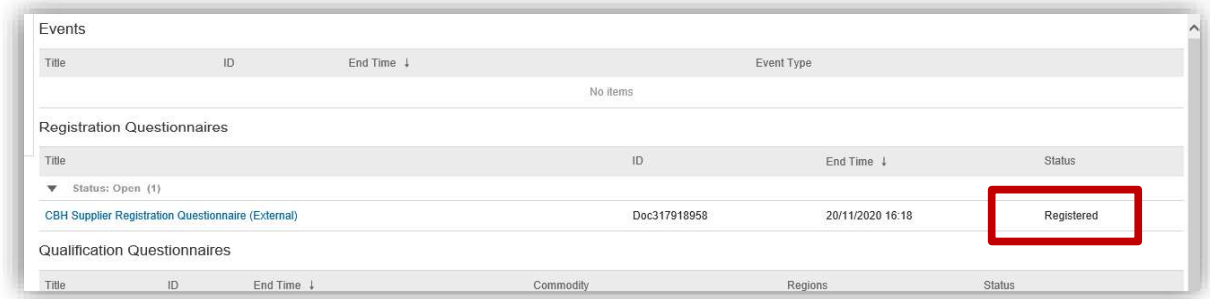

(18) If you are invited to a Sourcing event (e.g. RFx, RFP, RFQ tender etc.), it will be displayed in the Events section.

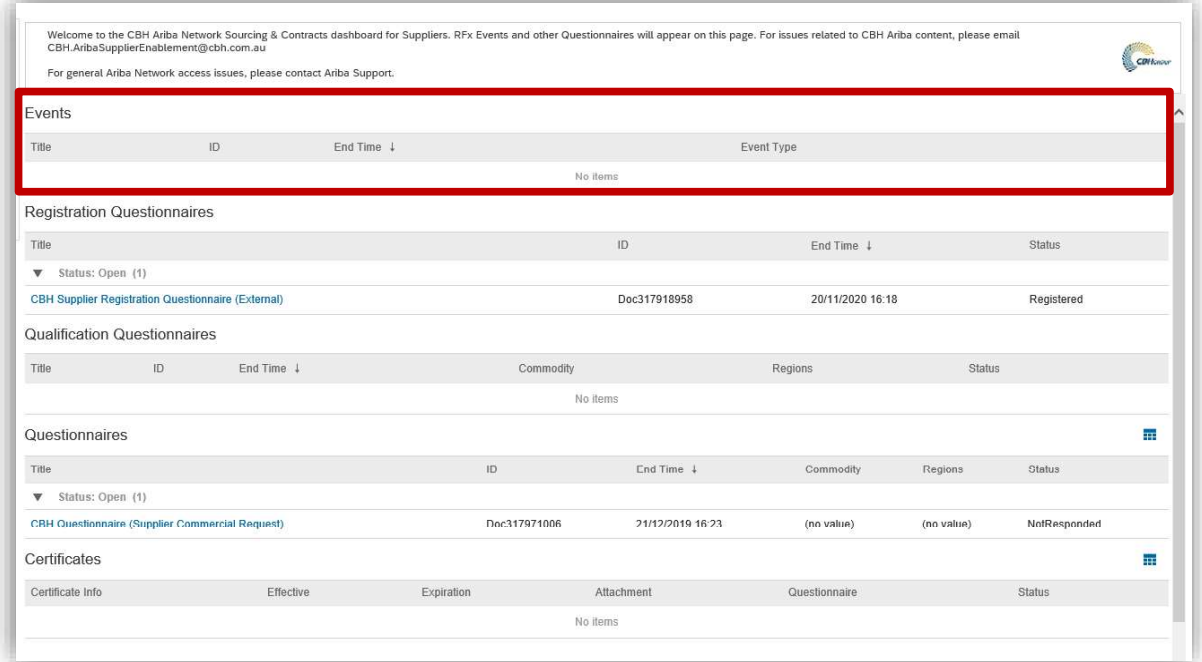

(19) If you would like to update your profile information, click on the Update Profile Information link.

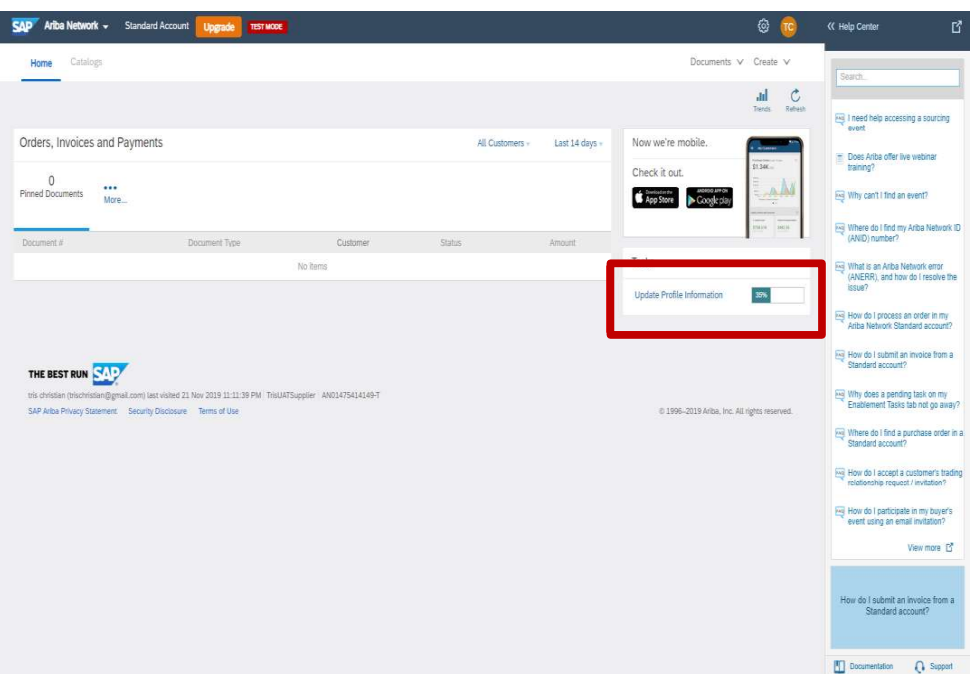

(20) If you are invited to complete the CBH Questionnaire (Supplier Financial Information Request), it will be displayed in the Questionnaire section.

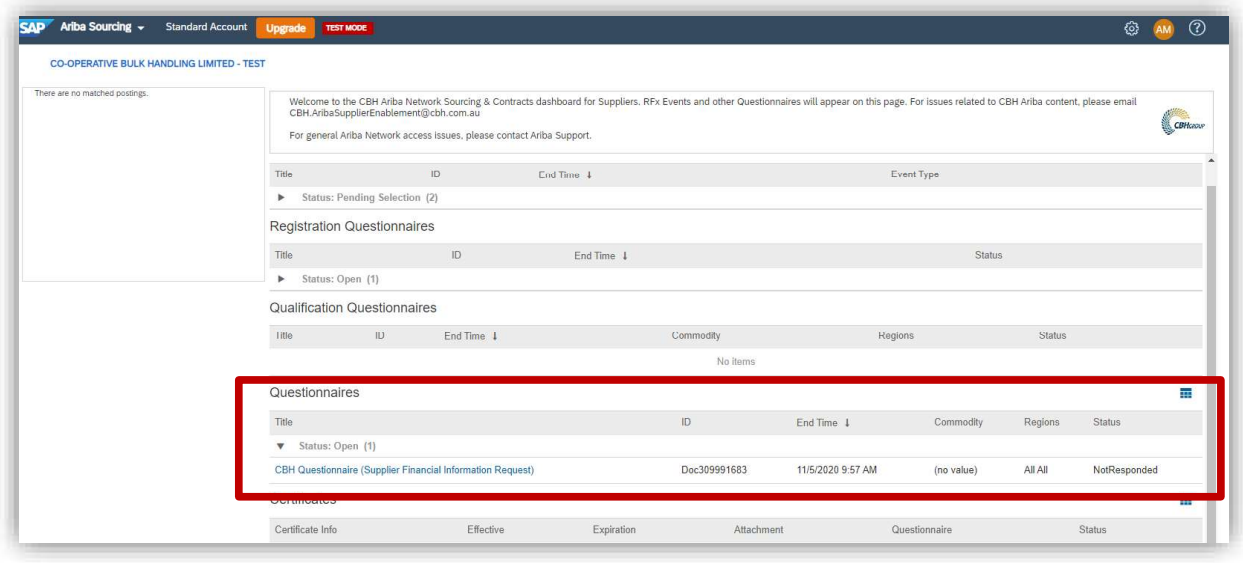

(21) Enter your company's Bank Details and click Submit Entire Response.

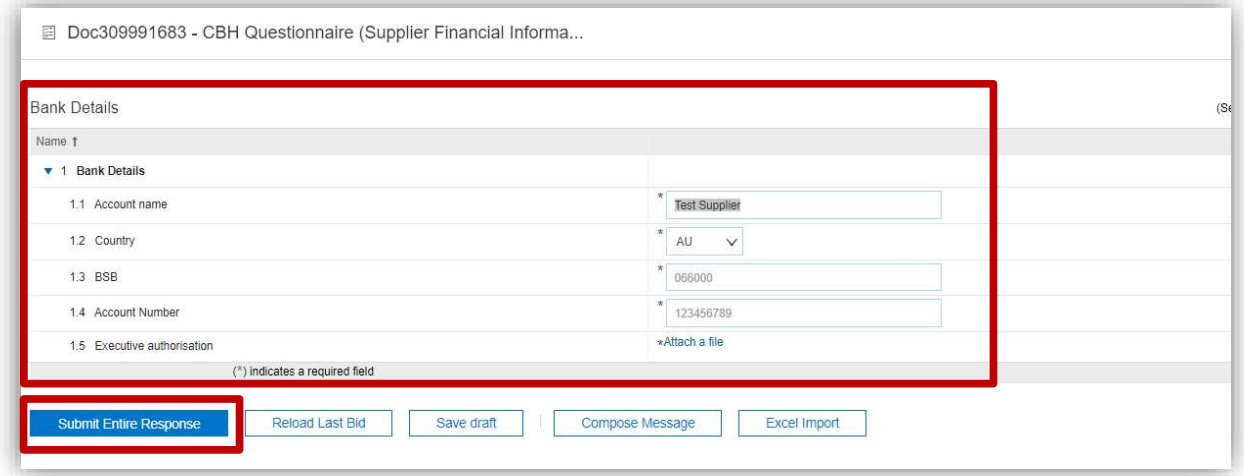

(22) Complete the Insurance requirements tab and upload a copy of all the applicable insurances by clicking Details.

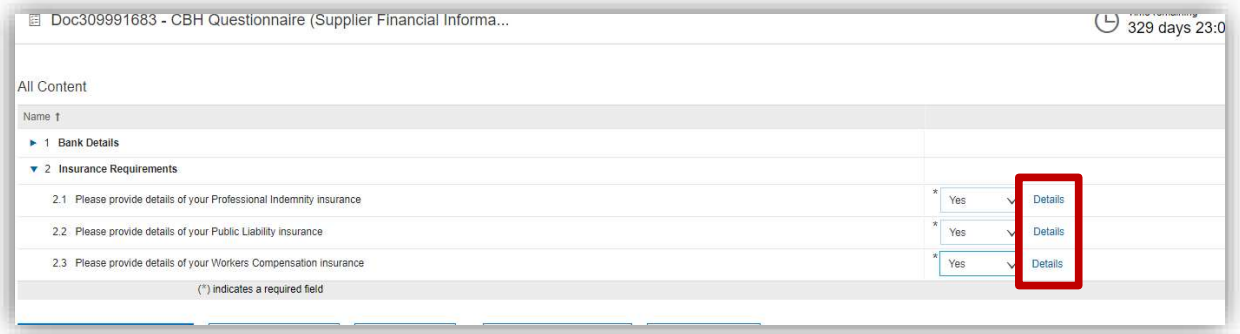

## SAP Ariba Supplier Registration Guide

(23) Then update the fields with your company's insurance details and attach copies of the Insurance Certificate(s) by clicking Choose File. Click OK to save the information.

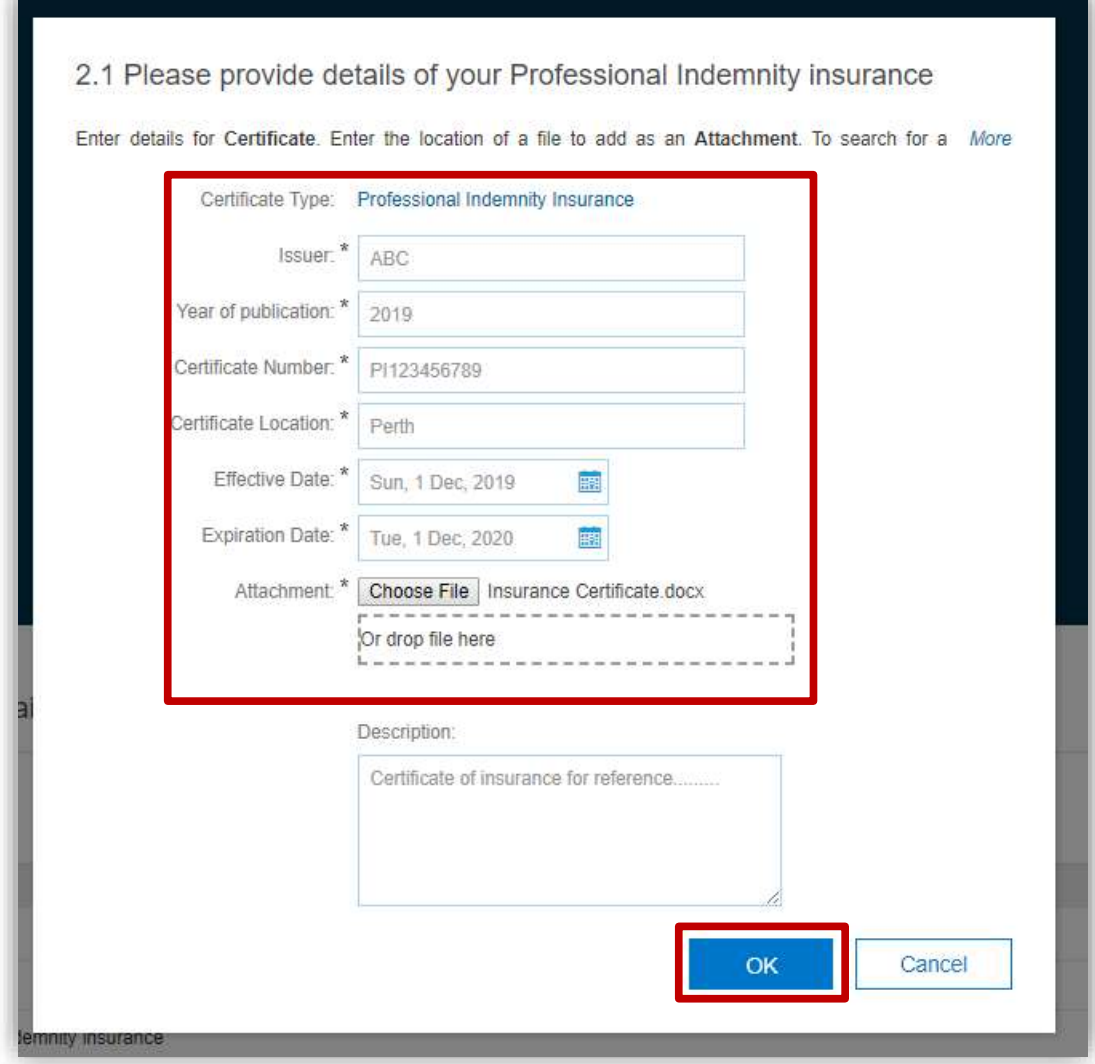

(24) Submit the response by clicking Submit Entire Response.

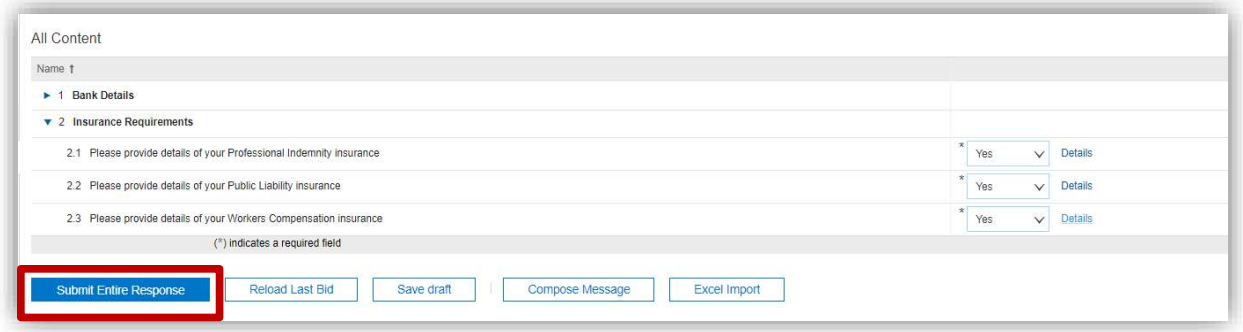

(25) A successful submission message will appear on the top left side of the screen.

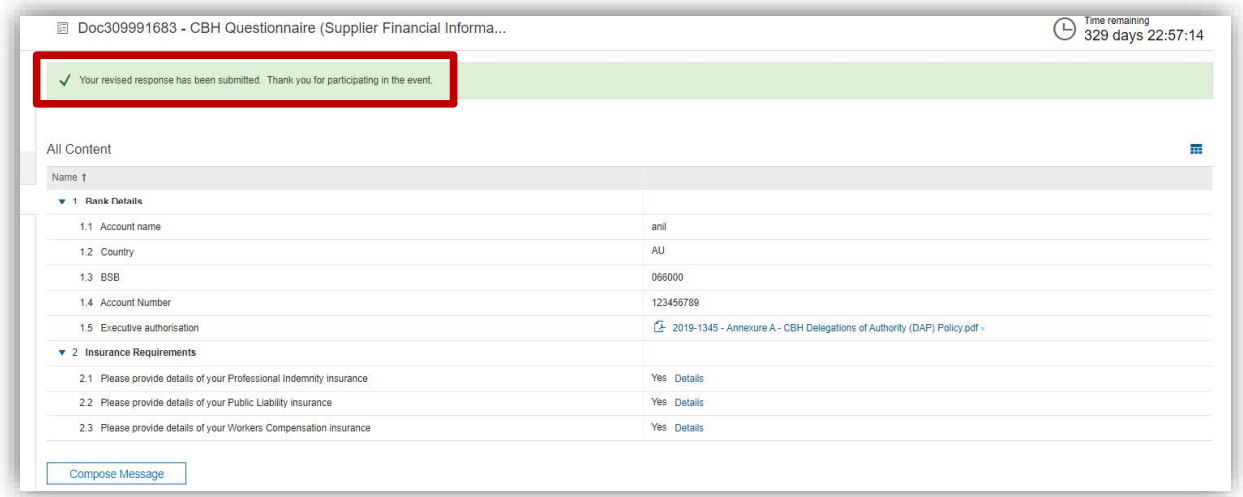

(26) A Summary sheet of all the Certificates will be available on the dashboard.

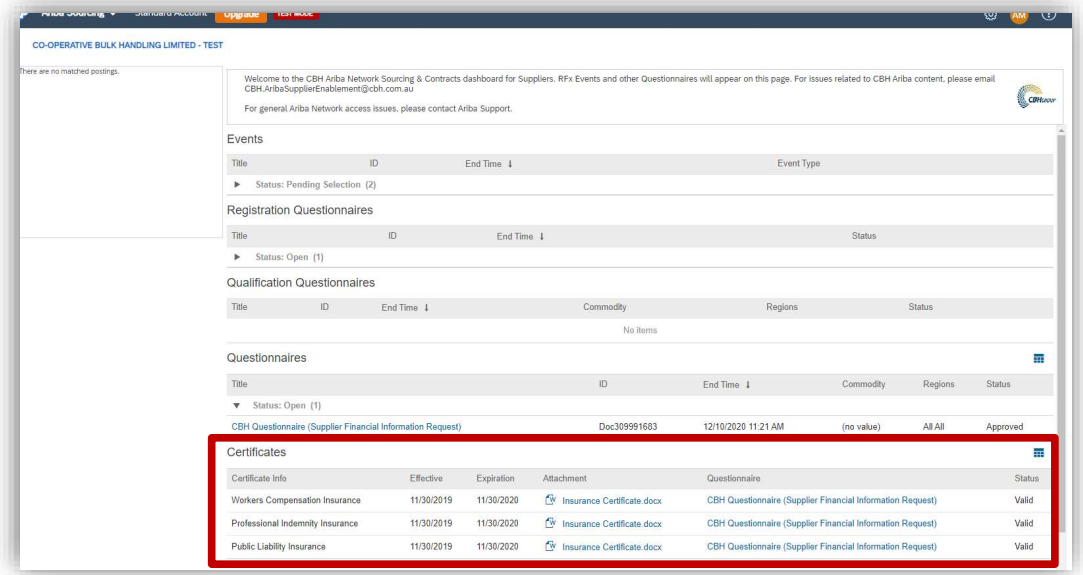

### Technical issues:

Please download the Request a Call Back from Ariba guide on how to request a call back from the Ariba Help Desk. This guide also goes through a number of common issues such as problems with your forgotten password, of if you need to reassign an Ariba Administrator access due to an employee leaving the company

### Non-technical Issues:

For non-technical issues with SAP Ariba, then send an email to aribasupport@cbh.com.au.

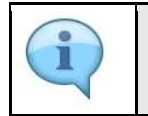

• This completes the Supplier Registration process.